# **Manuale di ESPLORANDO 3: MATEMATICA PER IL BIENNIO**

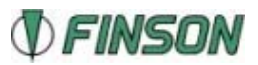

## **Indice**

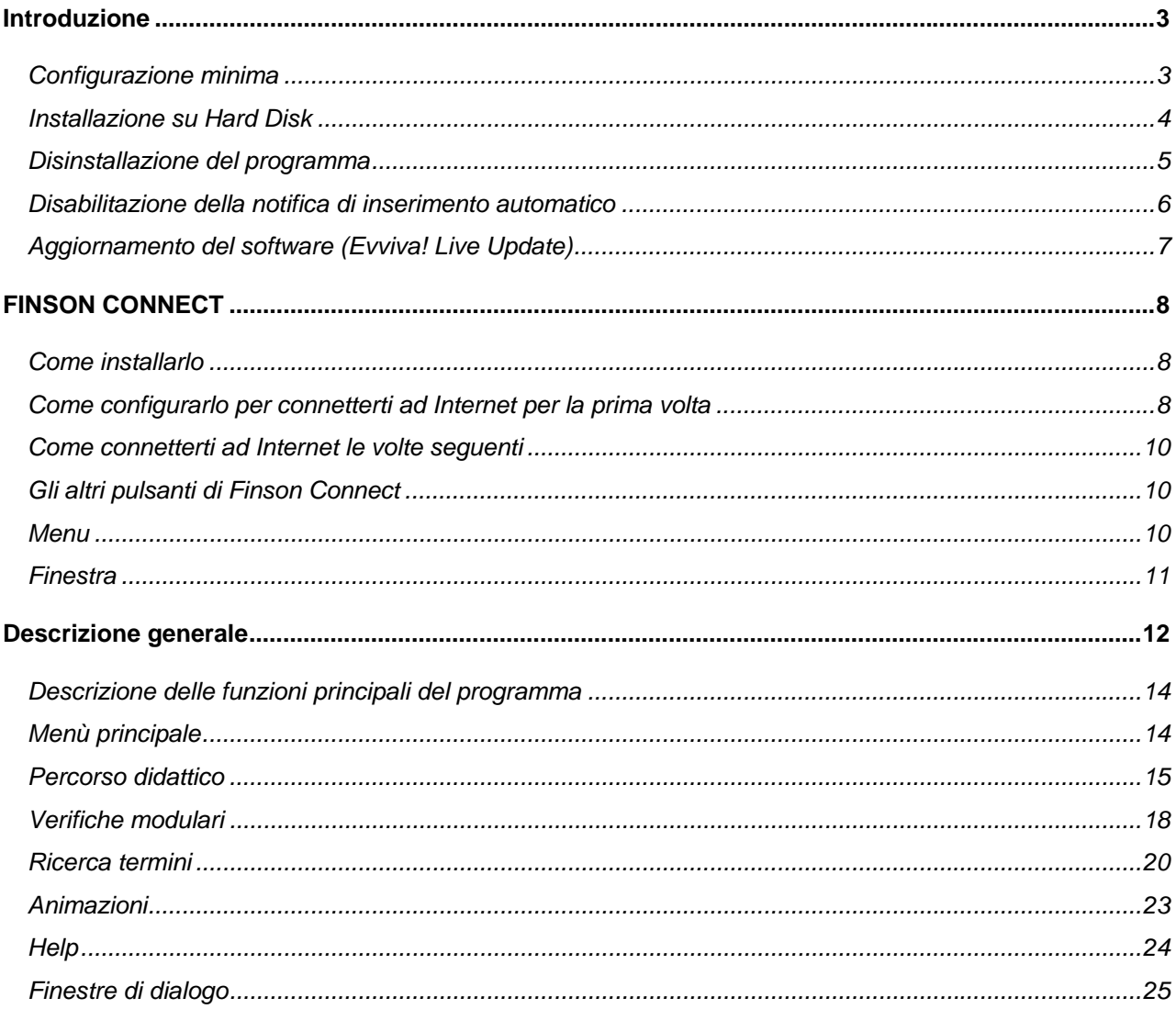

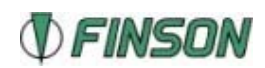

## <span id="page-2-0"></span>**Introduzione**

Il programma realizzato grazie alla collaborazione di professionisti della didattica è rivolto agli studenti come valido supporto per lo studio della disciplina, agli insegnanti come strumento didattico e a tutti coloro che vogliono approfondire lo studio della matematica. I contenuti fanno riferimento ai programmi svolti nelle scuole medie superiori e sono organizzati in unità, moduli e temi, per ciascun modulo vengono indicati gli obiettivi didattici da perseguire. L'utente può testare il raggiungimento di tali obiettivi grazie a verifiche strutturate legate a ciascun modulo e basate su diverse tipologie di esercizi, a verifica completata verrà emesso un giudizio sul livello della preparazione. L'apprendimento è piacevole e assicurato grazie a tecniche multimediali quali l'uso di spettacolari animazioni e immagini. L'utente è libero di navigare nel programma seguendo i collegamenti ipertestuali, i percorsi guidati o, in alternativa, consultandolo come un vero e proprio libro di testo. Il programma è corredato da utili funzioni per effettuare ricerche di termini, fornisce le biografie degli uomini che hanno fatto la storia della matematica e offre la possibilità di stampare il testo o l'intera schermata.

Un ricco glossario dei termini specifici completa il titolo.

Apprendere e approfondire lo studio della matematica non è mai stato così divertente!

## **Configurazione minima**

La configurazione minima di cui il computer deve essere dotato per utilizzare questo programma è la seguente:

- Windows 98/Me con 32 MByte di RAM
- Windows 2000 con 64 MByte di RAM
- Windows XP con 128 MByte di RAM

Internet Explorer 5.0 superiore

Consigliata: connessione ad internet, stampante, scheda audio.

Ulteriori requisiti per usufrire del programma di connessione "Finson Connect": Internet Explorer 5.5, modem 56,000 bps o ISDN.

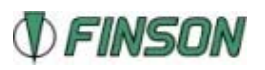

## <span id="page-3-0"></span>**Installazione su Hard Disk**

Dopo aver avviato Windows e inserito CD-ROM nell'apposito lettore, il programma di installazione si avvierà automaticamente. Se il CD non si avvia automaticamente, aprire *Risorse del computer*, cliccare sull'icona del CD-ROM e lanciare il file *START.exe* contenuto nella cartella principale. Una volta avviato il programma di installazione, apparirà una finestra che ti permetterà di eseguire le seguenti operazioni:

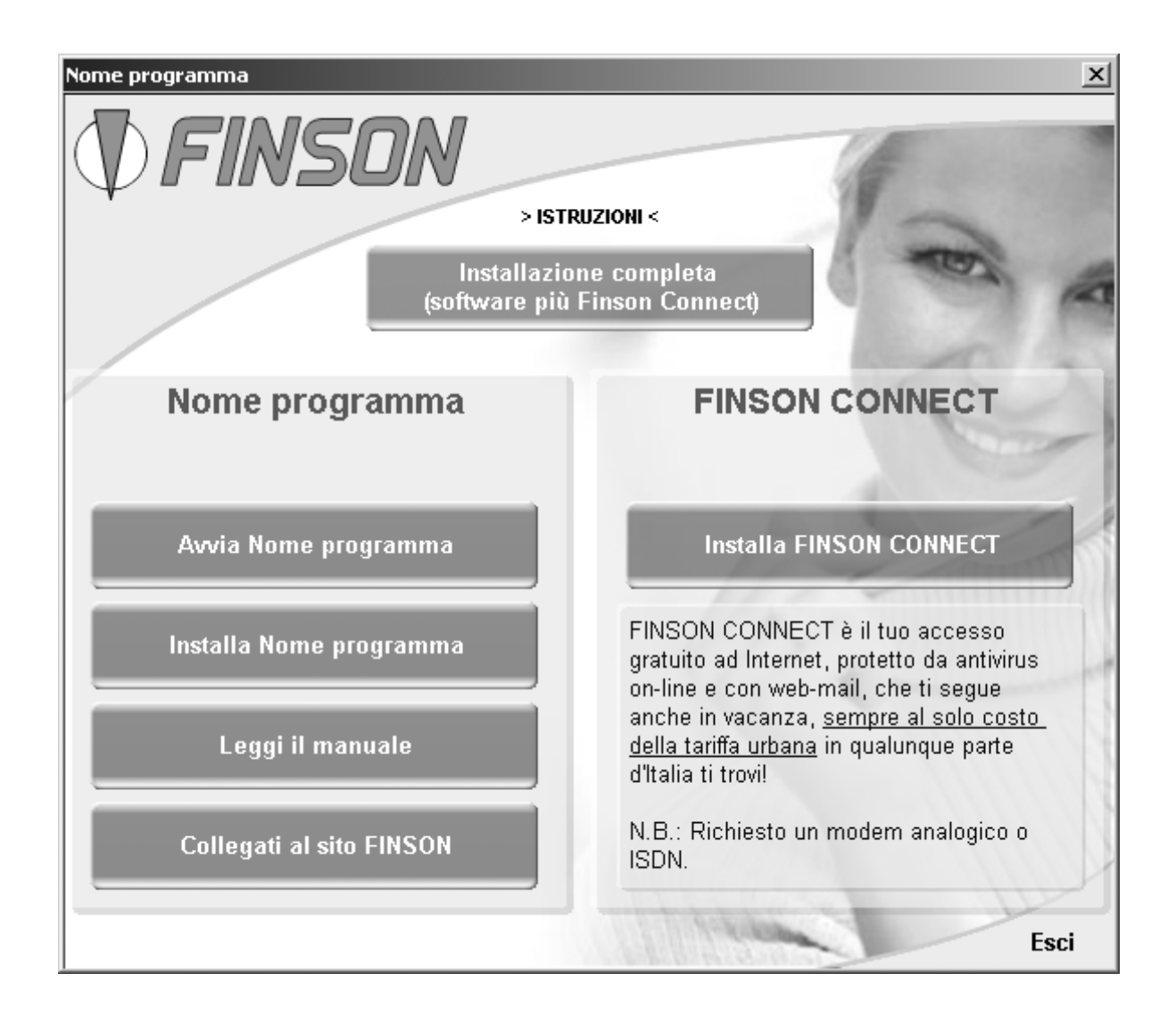

#### **ISTRUZIONI**

Qui trovi la spiegazione delle voci che appaiono nella finestra principale di questo programma. A fine lettura seleziona il pulsante OK, posizionato in basso, per tornare alla schermata principale.

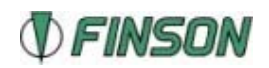

#### <span id="page-4-0"></span>**INSTALLAZIONE COMPLETA (software + Finson Connect)**

Ciccando su questa voce saranno installati sul tuo computer sia il programma sia Finson Connect, *il tuo accesso gratuito* ad Internet che, sempre al solo costo della tariffa urbana, ti fornisce i servizi di antivirus on-line e web-mail.

#### **AVVIA NOME PROGRAMMA**

Cliccando su questa voce verrà avviato il programma se precedentemente installato. In caso contrario verrà avviata la procedura di installazione.

#### **INSTALLA NOME PROGRAMMA**

Cliccando su questa voce, verrà avviata l'installazione del programma.

#### **LEGGI IL MANUALE**

Cliccando su questa voce, si accede al manuale presente nel CD. Per la consultazione del manuale è necessario aver installato precedentemente un programma per la visualizzazione dei documenti in formato PDF. Se uno di questi software non è presente nel tuo PC, questo programma provvederà ad installare Adobe Acrobat Reader.

#### **COLLEGATI AL SITO FINSON**

Cliccando su questa voce, si accede, attraverso il browser predefinito, al sito Internet 'www.finson.com'.

#### **ESCI**

Chiude il programma.

### **Disinstallazione del programma**

Per rimuovere il programma installato, si potrà usare la funzione 'Installazione applicazioni' nel Pannello di controllo di Windows. Premere il pulsante 'Avvio/Start', scegliere la voce 'Programmi', selezionare 'Evviva! Software', il NOME DEL PROGRAMMA e cliccare sulla voce Disinstalla NOME DEL PROGRAMMA. In automatico si avvierà il programma per la disinstallazione del software.

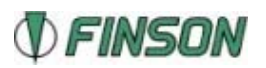

### <span id="page-5-0"></span>**Disabilitazione della notifica di inserimento automatico**

Qualsiasi versione di Windows, al momento della installazione, abilita la funzione di notifica di inserimento automatico.

Questa funzione fa sì che, ogni volta in cui si inserisca nel lettore di Cd-ROM un disco contenente un file di avvio automatico, venga lanciata automaticamente l'applicazione in esso contenuta.

Questa funzione, che può risultare comoda per gli utenti meno esperti, sottrae risorse al sistema e risulta scomoda quando si fa uso intenso del lettore di CD-ROM.

Se volete disabilitare questa funzione, procedete come segue:

Con Windows 95/98/Me:

- 1. Premete il tasto destro del mouse sull'icona Risorse del computer
- 2. Selezionate la voce Proprietà
- 3. Selezionate Gestione Periferiche
- 4. Selezionate Mostra periferiche per tipo
- 5. Fate doppio clic sulla scritta Cd-ROM
- 6. Selezionate con il mouse il vostro lettore di CD-Rom che apparirà sotto, con un clic del mouse
- 7. Premete il pulsante Proprietà
- 8. Selezionate la voce Impostazioni
- 9. Fate un clic sulla spunta di Notifica Inserimento Automatico e premete Ok

Potrete quindi chiudere la finestra Proprietà e seguire le indicazioni che vi chiederanno di riavviare la macchina.

Con Windows 2000/NT:

- 1. Lanciate il programma Nia2000.exe
- 2. Disabilitate con un clic sulla spunta la Notifica di Inserimento Automatico e premete Ok

In questo modo la Notifica di Inserimento Automatico sarà disabilitata. Con le stesse identiche procedure potrete in qualsiasi momento riabilitare la funzione.

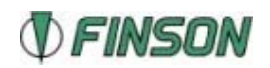

## <span id="page-6-0"></span>**Aggiornamento del software (Evviva! Live Update)**

La procedura esegue una connessione ad Internet e controlla automaticamente la presenza di aggiornamenti del programma. Per avviare questa procedura fare clic sul pulsante "Avvio" o "Start", selezionare il menu "Programmi", selezionare la cartella nella quale è installato il programma, e succcessivamente fare clic sulla voce "Evviva! Live Update".

Lanciando la procedura verrà visualizzata una finestra come la seguente.

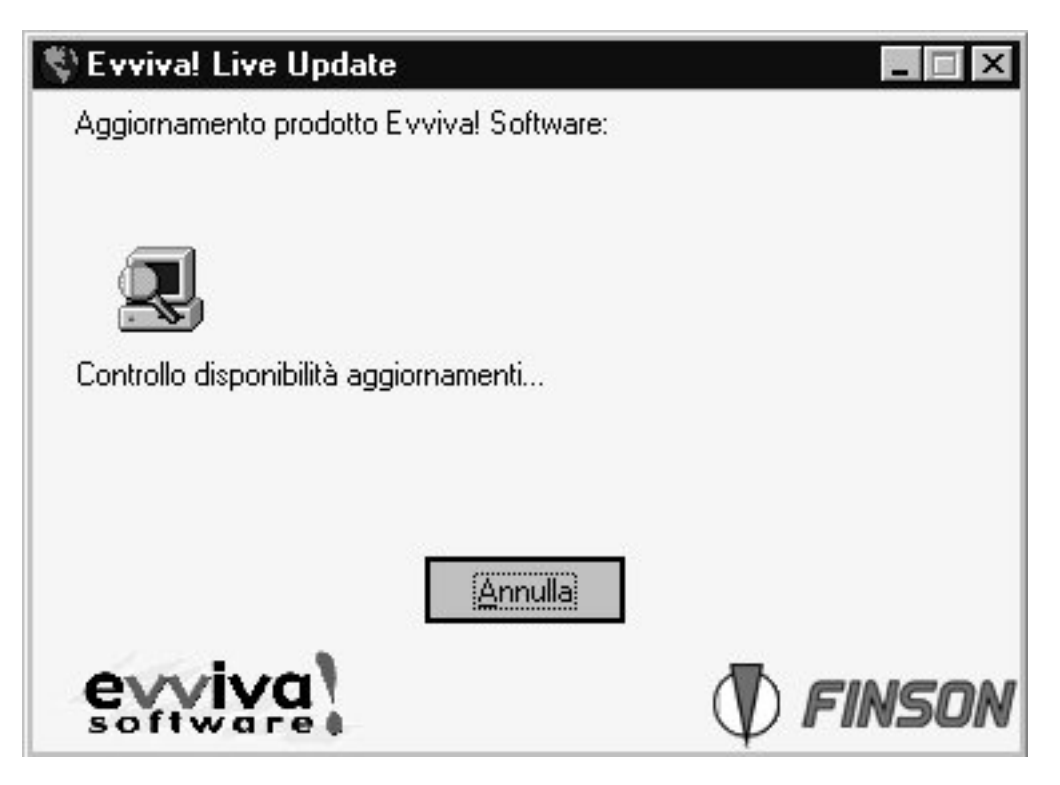

I messaggi che seguono informano della disponibilità di eventuali aggiornamenti.

Prima di scaricare l'aggiornamento la procedura chiede la conferma visualizzando la data dell'aggiornamento e la descrizione delle modifiche. E' anche possibile selezionare la casella di controllo "Installa l'aggiornamento in modalità selenziosa." per eseguire l'aggiornamento in modo automatico e senza visualizzare tutta la procedura di installazione dello stesso.

La procedura potrebbe chiedere di riavviare la macchina dopo l'installazione dell' aggiornamento. Per poter effettuare la procedura di aggiornamento, è obbligatorio registrarsi selezionando il collegamento "registra - nome del prodotto" dal gruppo di collegamenti creato durante l'installazione nel menu Start (Avvio).

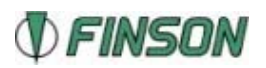

## <span id="page-7-0"></span>**FINSON CONNECT**

Finson Connect è la novità per tutti i clienti Finson! Al costo di una chiamata urbana, con Finson Connect ti puoi connettere ad Internet da casa, dall'ufficio o dal tuo computer portatile ovunque ti trovi! In un mare di difficoltà, ecco la connessione semplice ed immediata che aspettavi.

## **Come installarlo**

Per poter utilizzare Finson Connect è necessario Internet Explorer 5.5. L'installazione di Finson Connect può essere avviata in due modi:

- Automaticamente, al termine dell'installazione del programma Finson acquistato, nel caso in cui sia stato scelto di installare il programma attraverso la voce "Installazione completa (software più Finson Connect)".
- Manualmente, in qualunque momento, scegliendo la voce "Installa FINSON CONNECT" all'interno della finestra principale del programma di installazione.

Avviata la procedura di installazione, i passi da seguire sono molto semplici: alla prima schermata clicca su "Successivo", dopo clicca su "Sì" per confermare che hai letto il Contratto di Licenza d'uso e poi clicca ancora su "Successivo". **Finson Connect è installato!** Per connetterti più facilmente, è stato creato anche un collegamento sul tuo Desktop.

## **Come configurarlo per connetterti ad Internet per la prima volta**

**Nota**: ti ricordiamo che per connetterti ad Internet da casa devi avere un modem (interno od esterno al PC) collegato al tuo PC. Verifica che esso sia acceso e che ad esso sia collegato un cavo telefonico di una linea attiva.

Clicca due volte sul collegamento a Finson Connect che è stato creato sul tuo Desktop, oppure lancialo cliccando su Start, Programmi, Finson Connect. Una volta aperto, il programma appare così:

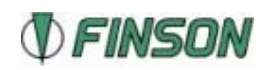

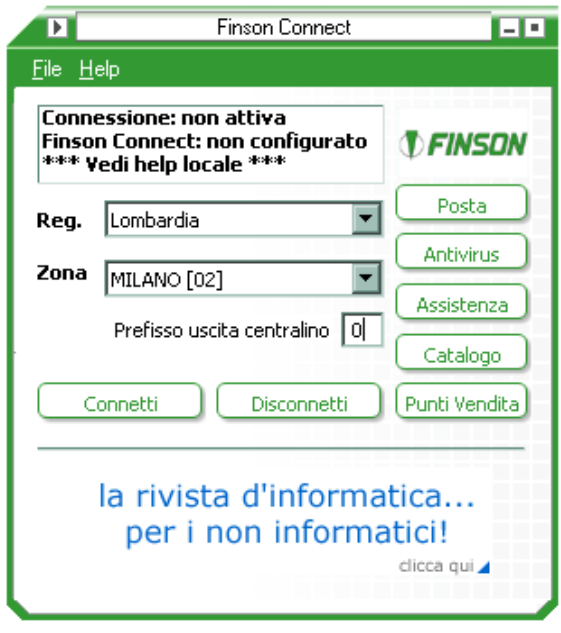

Nel riquadro in alto ti viene segnalato che sei disconnesso e non ancora registrato come utente. Questa procedura ti consentirà di connetterti ad Internet per un tempo limitato, sufficiente per registrarti, decidendo un nome (user) ed una parola segreta (password). Entrambe saranno necessarie per le successive connessioni ad Internet.

- 1. Seleziona la Regione (Reg.) e la Città (Zona) a cui ti vuoi connettere.
- 2. Inserisci, qualora necessario, nel campo "**Prefisso uscita centralino**" il numero indispensabile per eseguire chiamate esterne. Generalmente tale numero è lo "0" (zero).

**Nota**: alcuni vecchi centralini ad impulsi richiedono l'aggiunta di una "," (virgola) dopo lo zero.

3. Clicca su "**Connetti**" e poi su "**REGISTRAZIONE NUOVO UTENTE**": verrai portato automaticamente alla pagina di registrazione. Segui le istruzioni e compila i campi visualizzati. Al termine della procedura verranno visualizzate tutte le informazioni relative alla tua registrazione.

**Nota**: ti consigliamo di salvarle o stamparle e di conservarle. Oltre allo **user** ed alla **password**, necessari per la connessione, ti verranno forniti anche i parametri per configurare il tuo programma di Posta elettronica, che sono l'SMTP ed il POP3. Li dovrai inserire dove richiesti all'interno del programma stesso.

4. Chiudi ora Internet Explorer ed inserisci user e password all'interno di Finson Connector: clicca sul menu "**File**" e poi su "**Configurazione**". Inserisci i dati nei relativi campi, selezionando "**Salva password**", se vuoi evitare di doverla digitare ad ogni connessione (non è obbligatorio), e "**Usa impulsi**" qualora la centrale Telecom a cui ti agganci li utilizzi ancora. Digita il numero di tentativi di connessione e,

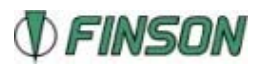

<span id="page-9-0"></span>dal menu a tendina "**Controllo posta**", scrivi ogni quanti minuti vuoi che Finson Connector controlli se sono arrivati nuovi messaggi di posta. Clicca poi su OK per confermare le impostazioni che hai inserito. Per chiudere la connessione ad Internet, clicca su "**Disconnetti**".

### **Come connetterti ad Internet le volte seguenti**

Dopo la registrazione, per collegarti ad Internet è sufficiente avviare Finson Connect e cliccare su "**Connetti**".

**Nota**: se ti colleghi da un'altra Città, ricordati di selezionarla dall'elenco visualizzato nella schermata principale del programma.

## **Gli altri pulsanti di Finson Connect**

#### **Posta**

Cliccando sul pulsante "Posta" accedi alla pagina su Internet dove leggi, invii e gestisci la tua posta elettronica.

#### **Antivirus**

Cliccando sul pulsante "Antivirus" lanci in esecuzione un programma che via Internet controlla che non ci siano virus nel tuo PC.

#### **Assistenza**

Cliccando sul pulsante "Assistenza" viene aperta la pagina del sito Internet di Finson in cui puoi richiedere assistenza per un programma Finson.

#### **Catalogo**

Cliccando sul pulsante "Catalogo" viene aperta la pagina del sito Internet di Finson che riporta i titoli in commercio e le novità.

#### **Punti vendita**

Cliccando sul pulsante "Punti vendita" viene aperta la pagina del sito Internet di Finson in cui puoi cercare il rivenditore più vicino a casa tua.

#### **Menu**

Finson Connect possiede due menu a tendina: "**File**" ed "**Help**".

"**File**" contiene: "**Registrazione nuovo utente**", che è l'equivalente di quanto descritto precedentemente perché un nuovo utente possa configurarsi,

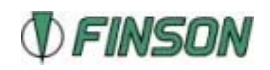

<span id="page-10-0"></span>connettersi e registrarsi su Internet al servizio di Finson Connect. "**Configurazione**" apre la finestra in cui puoi inserire **user** e **password** forniti al termine della procedura di registrazione. Clicca su "**Esci**" per chiudere Finson Connect.

Cliccando sul Menu "**Help**" hai la possibilità di selezionare "**Locale**" per aprire la guida in linea contenuta nel tuo Finson Connect, oppure su "**Online**" per aprire quella su Internet. Infine, "**Informazioni**" visualizza la versione di Finson Connect che hai installato, il tuo indirizzo IP ed il tuo numero di telefono.

## **Finestra**

Cliccando sulla freccia nella barra in alto, a sinistra, ti apparirà un menu di gestione della finestra. Cliccando sui due pulsanti a destra, invece, riduci ad icona o chiudi la finestra di Finson Connect.

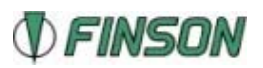

## <span id="page-11-0"></span>**Descrizione generale**

La prima schermata del programma è quella del menù principale da cui è possibile accedere alle seguenti funzioni:

- 1. Indice generale diviso per temi moduli e unità
- 2. Gestione dati utente
- 3. Verifiche modulari
- 4. Ricerca termini
- 5. Indice delle animazioni

1. L'indice degli argomenti è organizzato in temi, ciascun tema è strutturato in due o più moduli didattici comprendenti diverse unità. Le unità oltre ad un testo descrittivo sono arricchite da immagini e animazioni inerenti l'argomento trattato, immagini e animazioni alle quali si può accedere tramite i pulsanti posti sulla sinistra.

Le varie unità sono fra loro collegate da *Link* ipertestuali, inerenti lo sviluppo dell'argomento trattato (si accede tramite il pulsante "collegamenti").

All'interno del testo le parole in rosso consentono di accedere alla descrizione del termine presente nel glossario.

Sulla sinistra della schermata sono inoltre presenti numerosi pulsanti dai quali è possibile accedere a una qualsiasi delle funzioni del programma (per una descrizione dettagliata delle caratteristiche di tali pulsanti e delle funzioni alle quali permettono di accedere, guardare più avanti in questo manuale).

2. L'utente può inserire il proprio nome e memorizzare su file i propri appunti relativi alle diverse unità o i risultati delle verifiche modulari sostenute. I dati salvati su appositi file possono essere ricaricati in modo tale da poter seguire un proprio percorso di studio individuale.

3. La sezione di verifica delle conoscenze è particolarmente ricca e didatticamente significativa. L'organizzazione modulare dei contenuti si basa sulla definizione di obiettivi didattici da raggiungere, le verifiche servono, appunto, per testare il raggiungimento di tali obiettivi. Ogni modulo prevede una serie di esercizi da svolgere, completati i quali, il programma "formula" un giudizio sul livello della preparazione raggiunto.

4. La ricerca dei termini (da cui si può accedere o dal menù principale o dalle schermate del percorso didattico) può essere effettuata su tutto il testo o solo all'interno del glossario. Nel caso in cui si effettui la ricerca sull'intero testo, vengono visualizzate le unità nel cui testo compare il termine cercato; a tali unità si può accedere semplicemente cliccando sul nome dell'unità stessa.

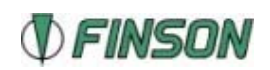

La ricerca dei termini nel glossario si effettua selezionando l'iniziale del termine e in seguito il termine stesso.

5. L'indice delle animazioni in ordine alfabetico consente la visione di tali animazioni tutte insieme, per ogni animazione selezionata vengono indicate le unità di riferimento relative al precorso didattico.

Nelle numerose schermate del programma è sempre presente un pulsante a forma di punto interrogativo: l'help, se ne consiglia l'uso ogni qualvolta ci si dovesse trovare un po' disorientati rispetto all'interazione con il programma.

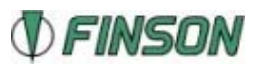

## <span id="page-13-0"></span>**Descrizione delle funzioni principali del programma**

## **Menù principale**

Dopo l'animazione iniziale appare la schermata relativa al Menù principale dal quale è possibile accedere a tutte le funzioni del programma.

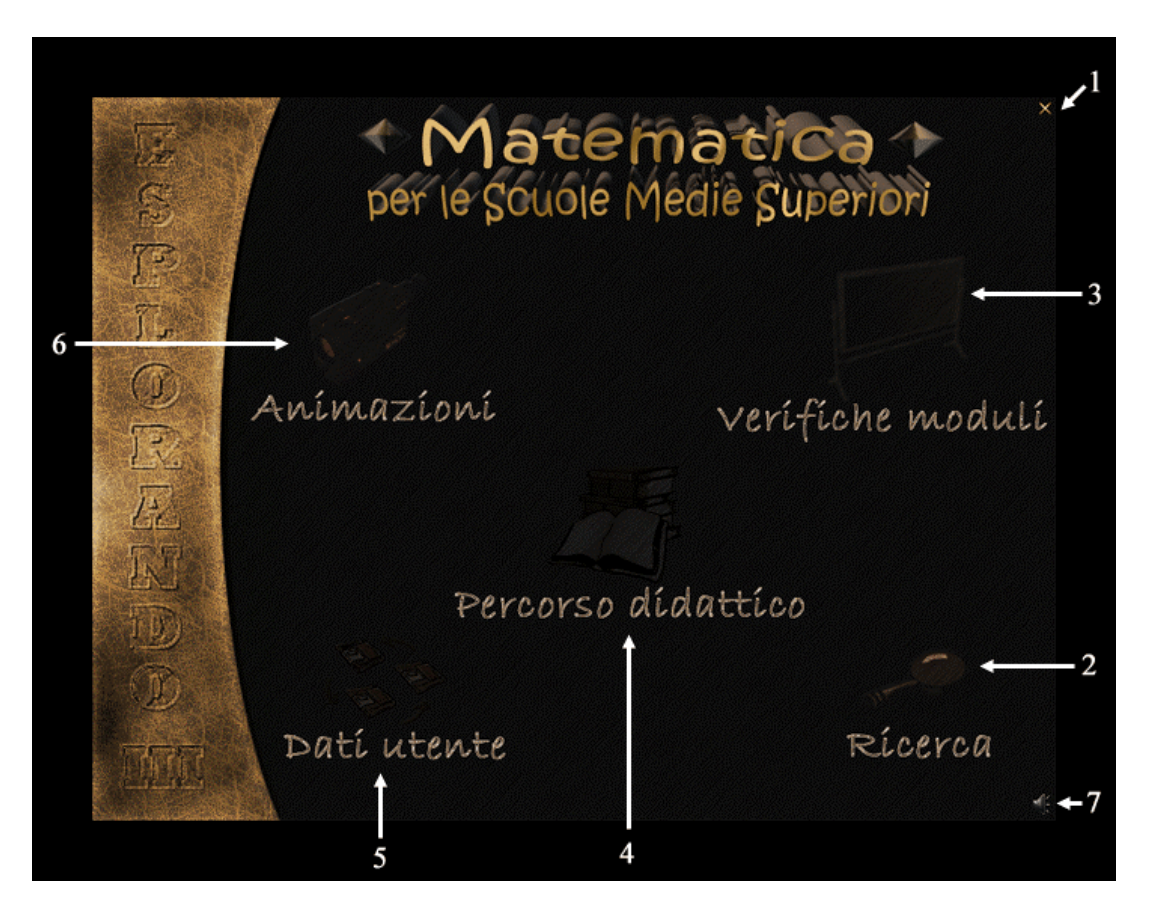

- 1. Pulsante di uscita
- 2. Icona di accesso alla funzione di ricerca su tutto il testo o nel glossario
- 3. Icona di accesso alle verifiche modulari
- 4. Icona di accesso all'indice degli argomenti
- 5. Icona di accesso al menù di inserimento dati da parte dell'utente
- 6. Icona di accesso all'elenco delle animazioni
- 7. Icona che permette di disattivare gli effetti sonori

Per tornare al menù principale da altre schermate premere questo pulsante:

oppure il pulsante BACK:

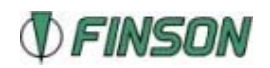

## <span id="page-14-0"></span>**Percorso didattico**

Dal Menù principale si accede alla schermata INDICE, gli argomenti trattati sono divisi in temi, ogni tema è composto da varie unità a cui si accede cliccando sulla voce corrispondente.

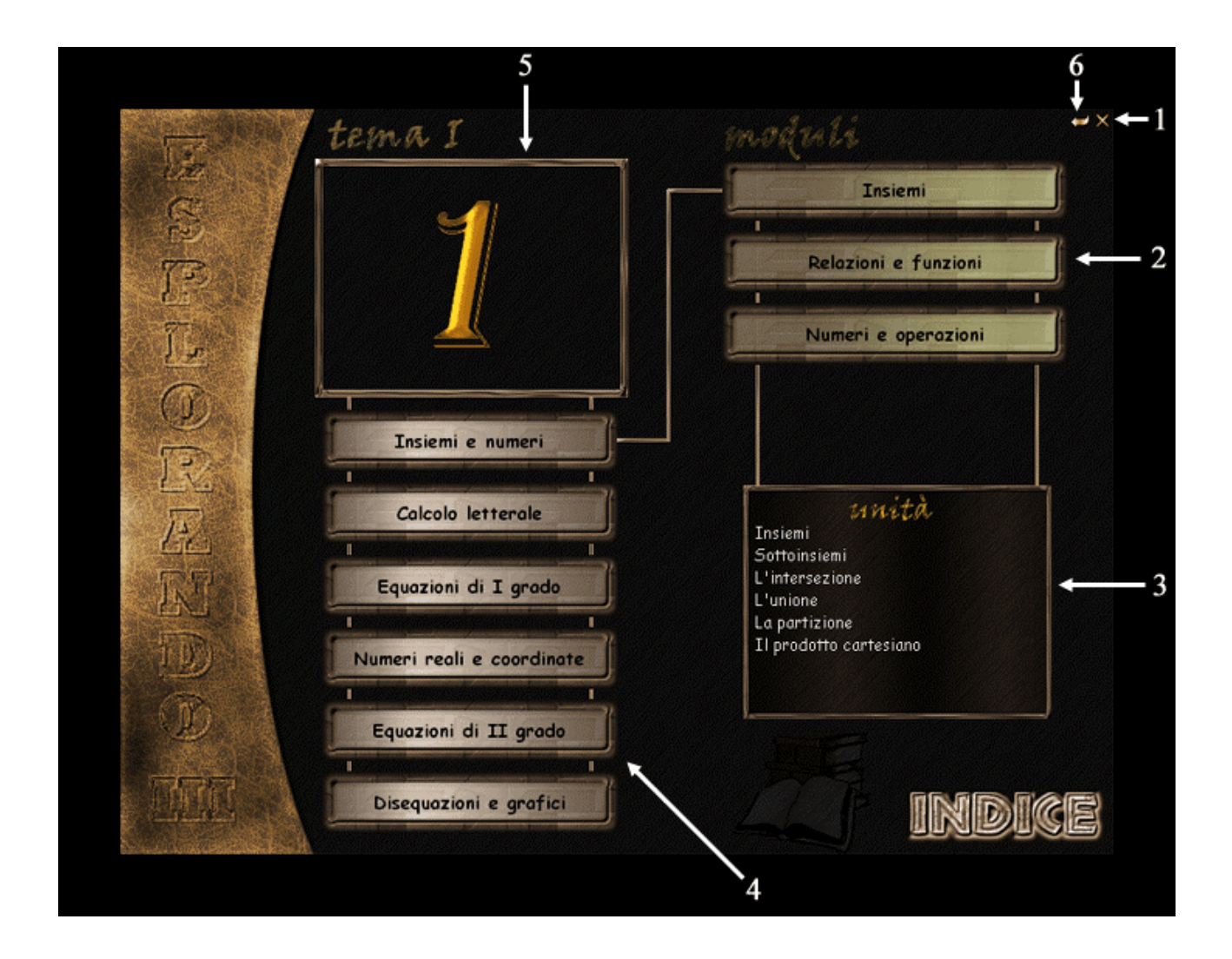

- 1. Pulsante di uscita dal programma
- 2. Pulsanti di scelta dei moduli
- 3. Cliccando sulle voci si accede all'unità prescelta
- 4. Pulsanti di scelta dei temi
- 5. Icona rappresentativa del tema selezionato
- 6. Pulsante per tornare al menù principale

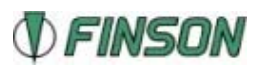

**La tipica schermata in cui sono riportate le unità di studio si presenta così:** 

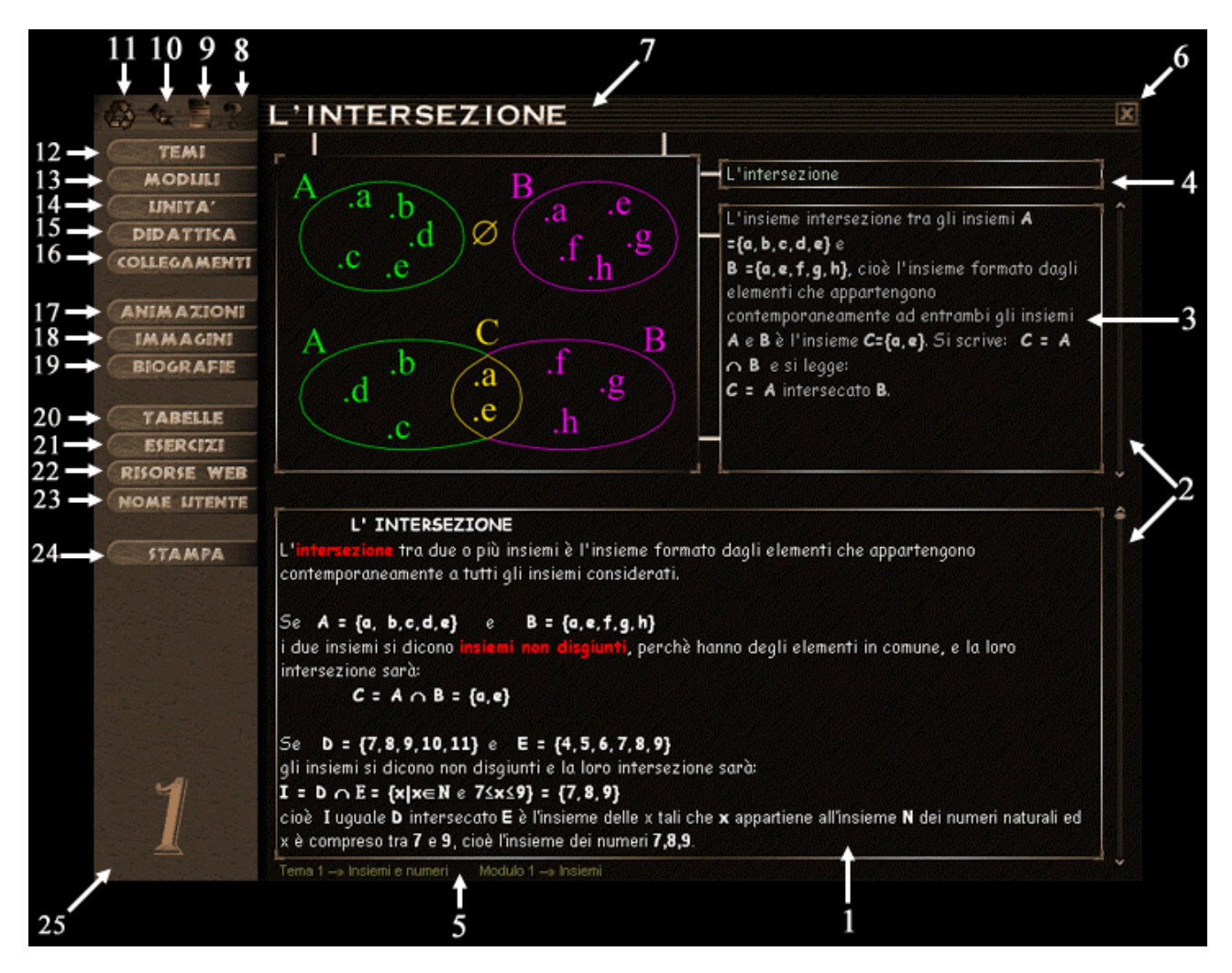

- 1. Testo, le parole in rosso sono hotword che richiamano la definizione della parola stessa
- 2. Barre di scorrimento del testo
- 3. Testo di commento per le immagini
- 4. Titolo dell'immagine visualizzata
- 5. Tema e modulo di cui fa parte l'unità attiva
- 6. Pulsante di chiusura dell'applicazione
- 7. Titolo dell'unità
- 8. Pulsante per accedere all'help
- 9. Pulsante per l'inserimento degli appunti personali
- 10. Pulsante BACK
- 11. Pulsante per tornare la menù principale del programma
- 12. Pulsante per la navigazione fra i temi (conduce alla prima unità del primo modulo relativo al tema prescelto)

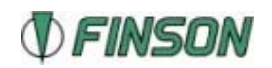

- 13. Pulsante per la navigazione fra i moduli relativi al tema attivo (conduce alla prima unità del modulo prescelto)
- 14. Pulsante per la navigazione fra le unità relative al modulo prescelto
- 15. Pulsante che mostra degli obiettivi didattici relativi al modulo attivo
- 16. Pulsante che mostra i collegamenti didattici relativi all'unità attiva
- 17. Pulsante che richiama il menù di scelta delle animazioni disponibili nell'unità
- 18. Pulsante che richiama il menù di scelta delle immagini nell'unità
- 19. Pulsante che richiama il menù di scelta delle biografie disponibili nell'unità
- 20. Pulsante che richiama il menù di scelta delle tabelle (in alcuni titoli della serie esplorando III, possono esserci delle tabelle interattive il cui funzionamento è chiaramente illustrato dalla funzione help)
- 21. Pulsante per accedere al menù relativo alle verifiche modulari
- 22. Pulsante che, in presenza di una connessione internet, apre il browser predefinito dal sistema operativo per collegarsi ad un sito dedicato ai titoli sella serie esplorando III
- 23. Pulsante per l'inserimento del proprio nome
- 24. Pulsante da cui si accede alle funzioni di stampa
- 25. Icona rappresentativa del tema attivo, cliccandovi sopra si accede alla schermata dell'indice generale.

Nel testo di commento delle immagini si può trovare questa piccola icona a forma di freccia che indica una componente dell'immagine mostrata a cui il testo fa riferimento

Se si salvano degli appunti relativi all'unità attiva l'apposito pulsante in alto

 $c$ ambia da  $\overline{a}$  a  $\overline{b}$ 

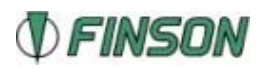

## <span id="page-17-0"></span>**Verifiche modulari**

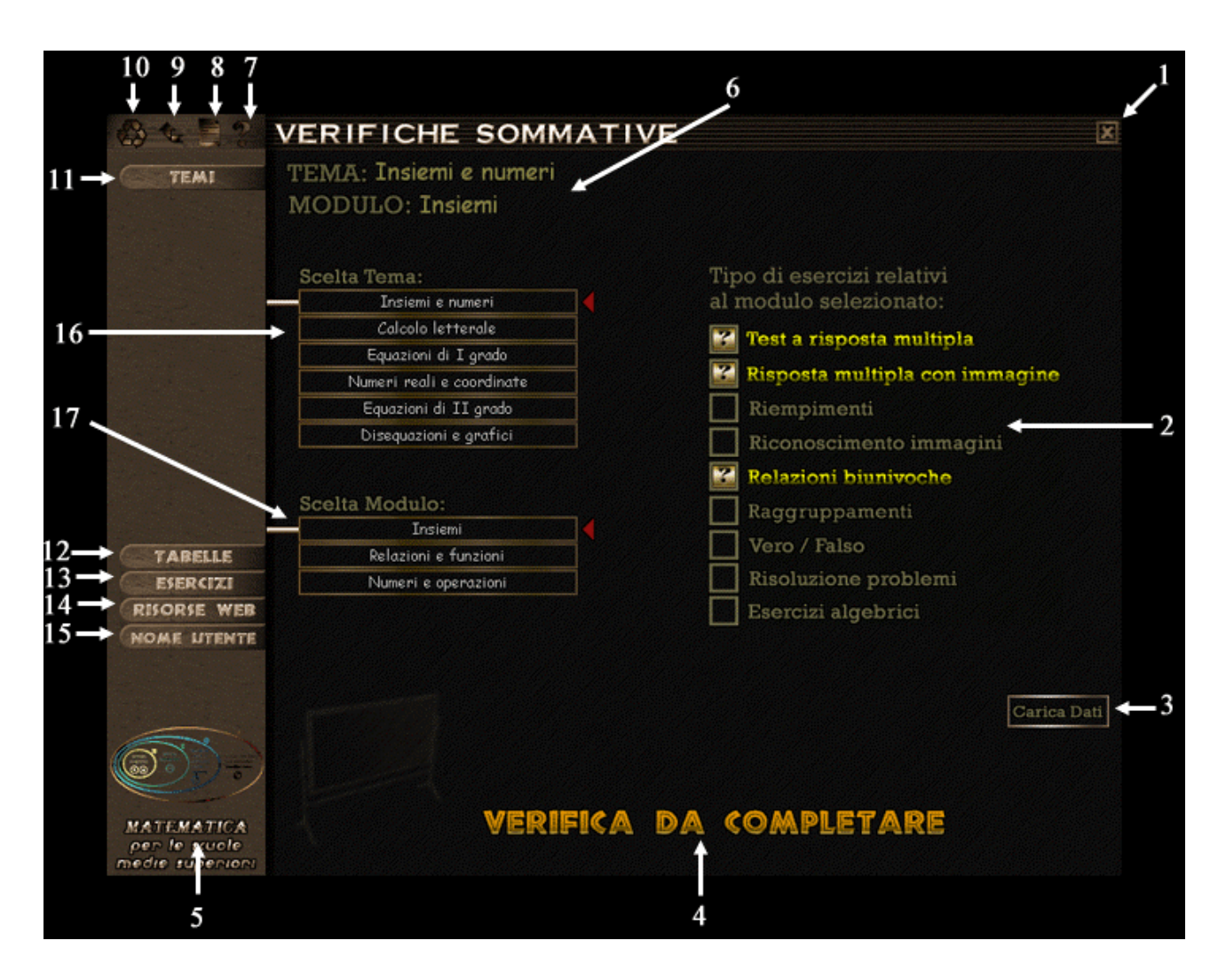

- 1. Pulsante di chiusura dell'applicazione
- 2. Elenco delle tipologie di esercizi presenti in tutti i titoli della serie, quelli attivi relativi al titolo, al tema e al modulo prescelti sono colorati in giallo.
- 3. Pulsante per il caricamento dei dati relativi a verifiche già svolte
- 4. Scritta che indica che la verifica non è stata ancora completata, scritta che cambia quando tutti gli esercizi previsti per la verifica modulare sono stati completati
- 5. Icona relativa al titolo della serie Esplorando III che si sta consultando, cliccandovi sopra si accede all'indice generale degli argomenti
- 6. Tema e modulo attivi
- 7. Pulsante d cui si accede all'help
- 8. Pulsante per l'inserimento di appunti personali
- 9. Pulsante BACK

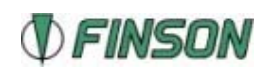

- 10. Pulsante per accedere al menù principale
- 11. Pulsante per la navigazione fra i temi (conduce alla prima unità del primo modulo relativo al tema prescelto)
- 12. Pulsante che richiama il menù di scelta delle tabelle (in alcuni titoli della serie esplorando III, possono esserci delle tabelle interattive il cui funzionamento è chiaramente illustrato dalla funzione help)
- 13. Pulsante per accedere al menù relativo alle verifiche modulari (schermata attiva)
- 14. Pulsante che, in presenza di una connessione internet, apre il browser predefinito dal sistema operativo per collegarsi ad un sito dedicato ai titoli sella serie esplorando III
- 15. Pulsante per l'inserimento del proprio nome
- 16. Pulsante per la scelta del tema
- 17. Pulsante per la scelta del modulo sui cui effettuare la verifica.

Completati tutti gli esercizi previsti dalla verifica modulare sarà possibile salvare i risultati cliccando sul pulsante "SALVA DATI", accedere alla valutazione riportata cliccando sul pulsante "RISULTATI", oppure azzerare tutto tramite il pulsante "RESET".

Per ciò che riguarda il funzionamento delle varie tipologie di esercizi consigliamo la consultazione dell'help in linea a cui si accede tramite il pulsante

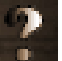

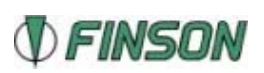

## <span id="page-19-0"></span>**Ricerca termini**

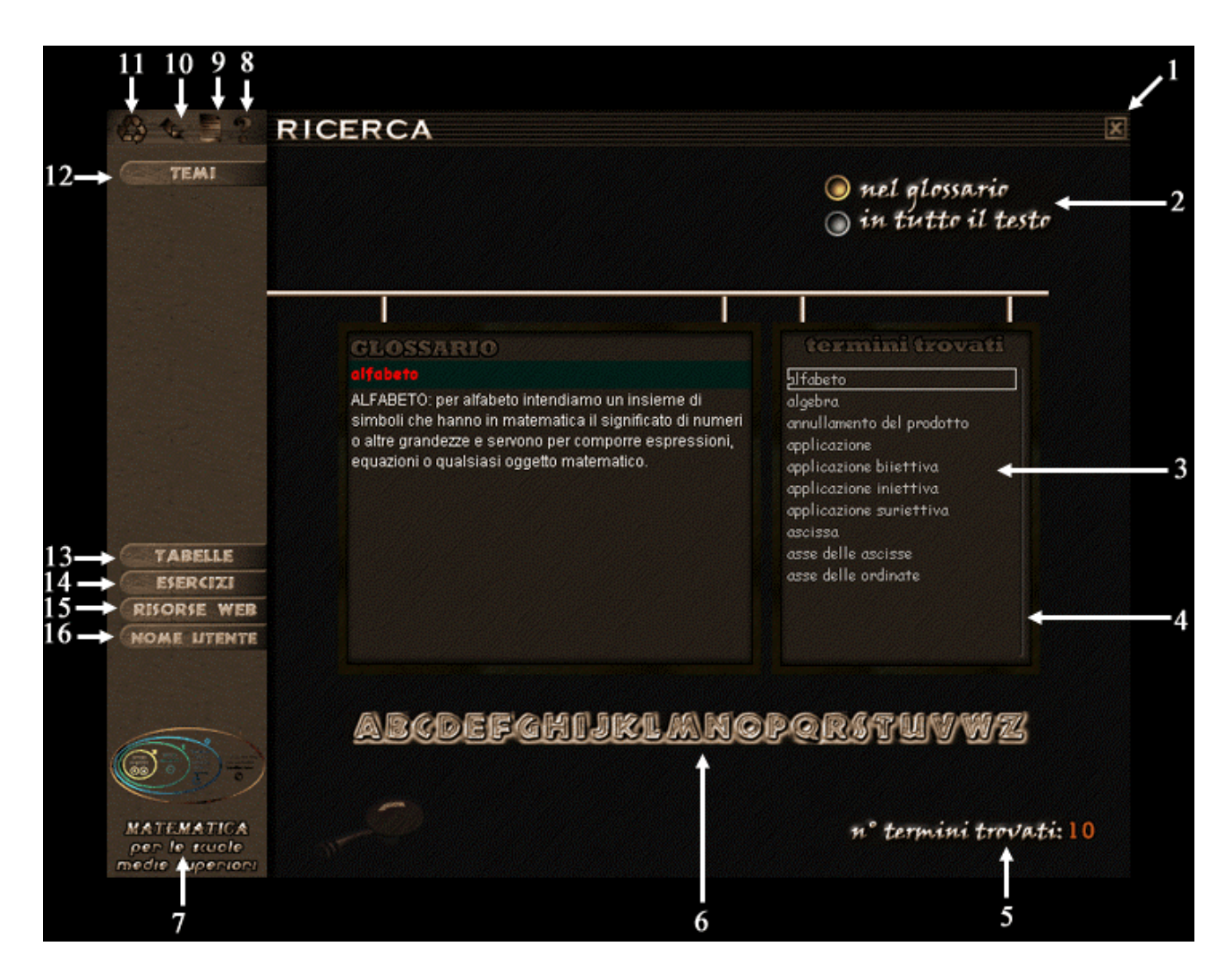

- 1. Pulsante di chiusura dell'applicazione
- 2. Pulsante per passare dalla modalità di ricerca sul glossario a quella relativa a tutto il testo e viceversa
- 3. Elenco dei termini del glossario che iniziano per la lettera selezionata
- 4. Barra di scorrimento del testo
- 5. Numero di termini del glossario che iniziano per la lettera selezionata
- 6. Cliccare su una lettera dell'alfabeto per accedere ai termini del glossario che iniziano per la lettera selezionata
- 7. Icona relativa al titolo della serie Esplorando III che si sta consultando, cliccandovi sopra si accede all'indice generale degli argomenti
- 8. Pulsante d cui si accede all'help
- 9. Pulsante per l'inserimento di appunti personali
- 10. Pulsante BACK
- 11. Pulsante per accedere al menù principale

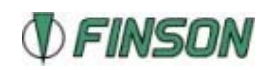

- 12. Pulsante per la navigazione fra i temi (conduce alla prima unità del primo modulo relativo al tema prescelto)
- 13. Pulsante che richiama il menù di scelta delle tabelle (in alcuni titoli della serie esplorando III, possono esserci delle tabelle interattive il cui funzionamento è chiaramente illustrato dalla funzione help)
- 14. Pulsante per accedere al menù relativo alle verifiche modulari (schermata attiva)
- 15. Pulsante che, in presenza di una connessione internet, apre il browser predefinito dal sistema operativo per collegarsi ad un sito dedicato ai titoli sella serie esplorando III
- 16. Pulsante per l'inserimento del proprio nome

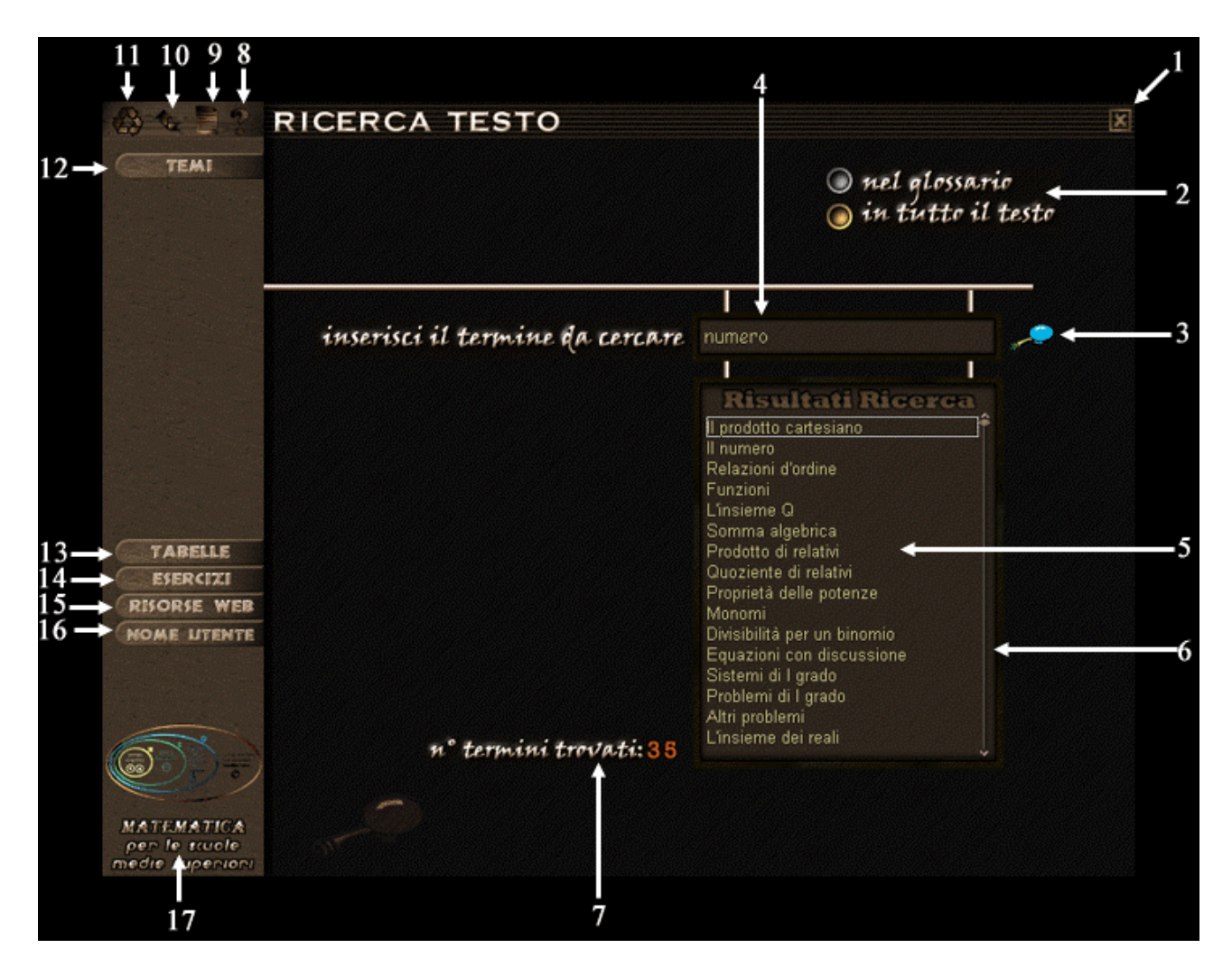

- 1. Pulsante di chiusura dell'applicazione
- 2. Pulsante per passare dalla modalità di ricerca sul glossario a quella relativa a tutto il testo e viceversa

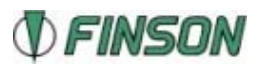

- 3. Cliccare sul pulsante a forma di lente per avviare al ricerca (la ricerca può essere avviata anche premendo il tasto ENTER dopo l'inserimento del testo)
- 4. Area per l'inserimento del termine da cercare
- 5. Elenco delle unità in cui è stato trovato il termine cercato (vi si accede cliccando sul nome relativo)
- 6. Barra di scorrimento del testo
- 7. Numero di unità trovate in cui è presente il termine cercato
- 8. Pulsante d cui si accede all'help
- 9. Pulsante per l'inserimento di appunti personali
- 10. Pulsante BACK
- 11. Pulsante per accedere al menù principale
- 12. Pulsante per la navigazione fra i temi (conduce alla prima unità del primo modulo relativo al tema prescelto)
- 13. Pulsante che richiama il menù di scelta delle tabelle (in alcuni titoli della serie esplorando III, possono esserci delle tabelle interattive il cui funzionamento è chiaramente illustrato dalla funzione help)
- 14. Pulsante per accedere al menù relativo alle verifiche modulari (schermata attiva)
- 15. Pulsante che, in presenza di una connessione internet, apre il browser predefinito dal sistema operativo per collegarsi ad un sito dedicato ai titoli sella serie esplorando III
- 16. Pulsante per l'inserimento del proprio nome
- 17. Icona relativa al titolo della serie Esplorando III che si sta consultando, cliccandovi sopra si accede all'indice generale degli argomenti

Alle pagine relative alla ricerca dei termini (nel glossario o in tutto il testo) si accede o dal menù principale o, all'interno delle unita, utilizzando il pulsante "tabelle" e selezionando dal menu a scomparsa il termine ricerca.

Dopo aver inserito nell'apposito spazio il termine da ricercare cliccare sull'icona a forma di lente di ingrandimento sulla destra per avviare la ricerca. Nell'area denominata "RISULTATI RICERCA" sono elencate le unità in cui compare il termine cercato.

Per accedere alle unità elencate è sufficiente cliccare con il mouse sopra la riga di testo corrispondente.

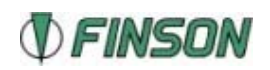

## <span id="page-22-0"></span>**Animazioni**

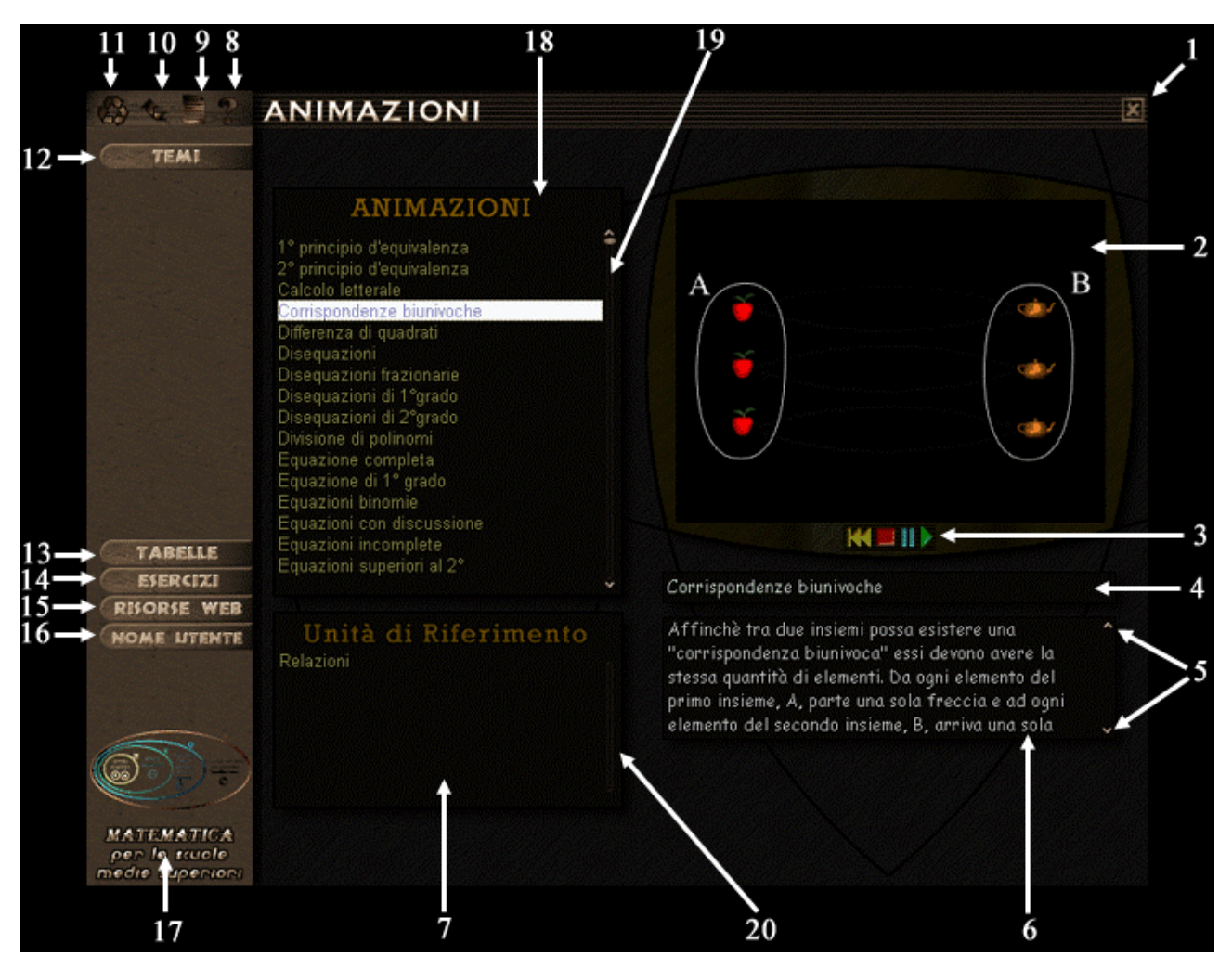

- 1. Pulsante di chiusura dell'applicazione
- 2. Area di visualizzazione dell'animazione attiva
- 3. Pulsanti di crontrollo dell'animazione (da sinistra: riavvolgi, stop, pausa, play)
- 4. Titolo dell'animazione attiva
- 5. Pulsanti per lo scorrimento del testo di commento dell'animazione attiva
- 6. Testo di commento dell'animazione attiva
- 7. Elenco delle unità di riferimento dell'animazione attiva (vi si accede cliccando sopra il nome dell'unità)
- 8. Pulsante d cui si accede all'help
- 9. Pulsante per l'inserimento di appunti personali
- 10. Pulsante BACK
- 11. Pulsante per accedere al menù principale

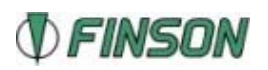

- <span id="page-23-0"></span>12. Pulsante per la navigazione fra i temi (conduce alla prima unità del primo modulo relativo al tema prescelto)
- 13. Pulsante che richiama il menù di scelta delle tabelle (in alcuni titoli della serie esplorando III, possono esserci delle tabelle interattive il cui funzionamento è chiaramente illustrato dalla funzione help)
- 14. Pulsante per accedere al menù relativo alle verifiche modulari (schermata attiva)
- 15. Pulsante che, in presenza di una connessione internet, apre il browser predefinito dal sistema operativo per collegarsi ad un sito dedicato ai titoli sella serie esplorando III
- 16. Pulsante per l'inserimento del proprio nome
- 17. Icona relativa al titolo della serie Esplorando III che si sta consultando, cliccandovi sopra si accede all'indice generale degli argomenti
- 18. Elenco delle animazioni presenti nel titolo della serie Esplorando III che si sta consultando, si selezionano cliccandovi sopra con il mouse
- 19. Barra di scorrimento del testo
- 20. Barra di scorrimento del testo.

In questa schermata è possibile visionare tutte le animazioni presenti nel programma. E' sufficiente selezionare una animazione nell'elenco sulla sinistra e poi premere sul pulsante play per visionarla.

## **Help**

La schermata di help è sempre accessibile premendo sul pulsante Si aprirà una finestra che riproduce in scala minore la schermata del programma da cui si è richiamato l'help. Passando con il mouse sui vari elementi presenti nella schermata verranno visualizzate le informazioni relative alle funzioni svolte.

La finestra dell'help si chiude cliccando sul pulsante

Eccetto "Torna al menu", ognuna delle voci porta rispettivamente ad un gioco, che sia aprirà a schermo intero.

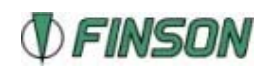

## <span id="page-24-0"></span>**Finestre di dialogo**

In tutte le finestre di dialogo si trovano le due icone standard:

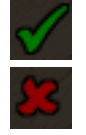

 conferma annulla

Nella finestra di dialogo per l'inserimento del nome utente:

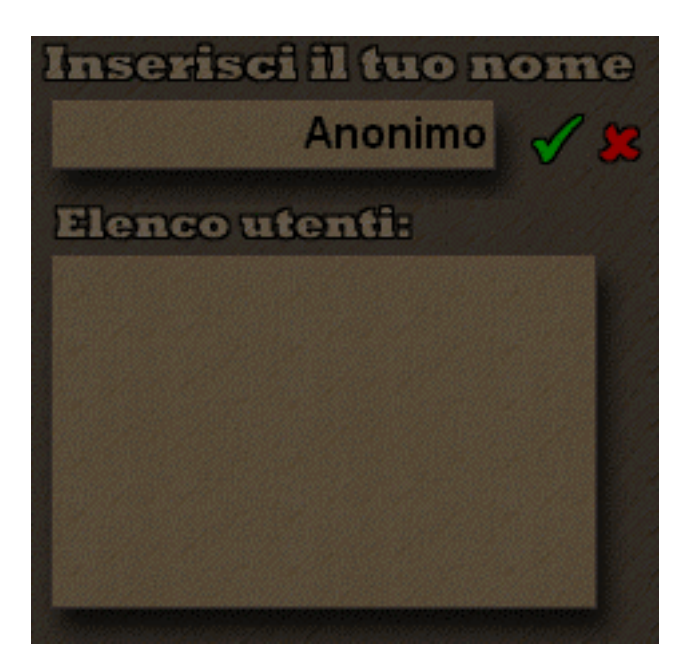

il nome va inserito digitandolo nell'apposita area contrassegnata dal cursore inserimento lampeggiante (sono ammessi nomi per un massimo di dodici caratteri).

Nella finestra di dialogo per l'inserimento di valori numerici:

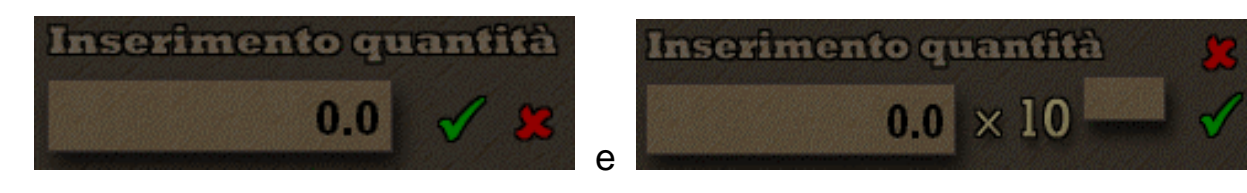

i valori vanno inseriti nell'apposita area contrassegnata dal cursore inserimento lampeggiante, verranno accettati solo valori numerici.

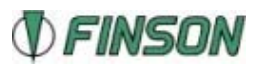

Nella finestra di dialogo per il caricamento dei dati:

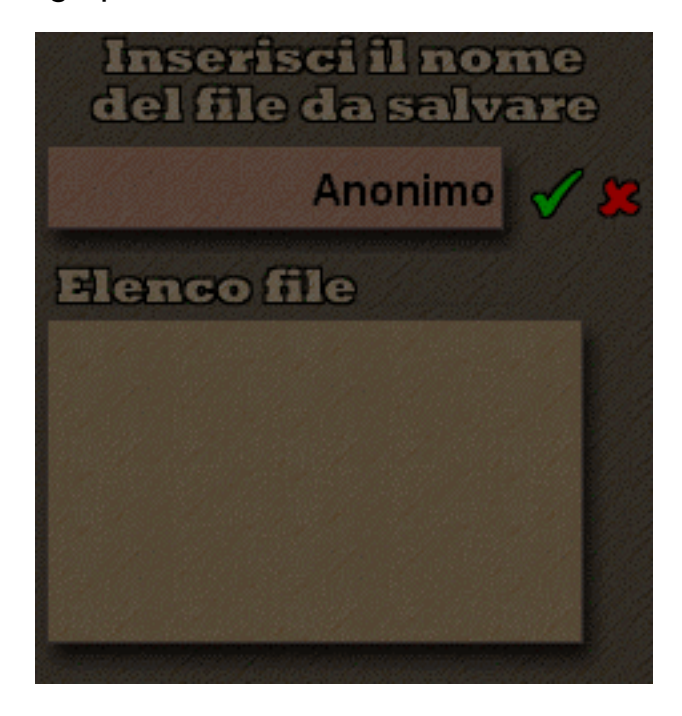

il nome del file da salvare (SENZA ESTENSIONE) va inserito nell'apposita area contrassegnata dal cursore lampeggiante.

#### IMPORTANTE

Per problemi di compatibilità, è consigliabile inserire un massimo di otto caratteri nell'ambito di quelli consentiti dal sistema operativo per i nomi da assegnare ai file.

Nella finestra di dialogo per l'inserimento degli appunti personali:

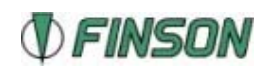

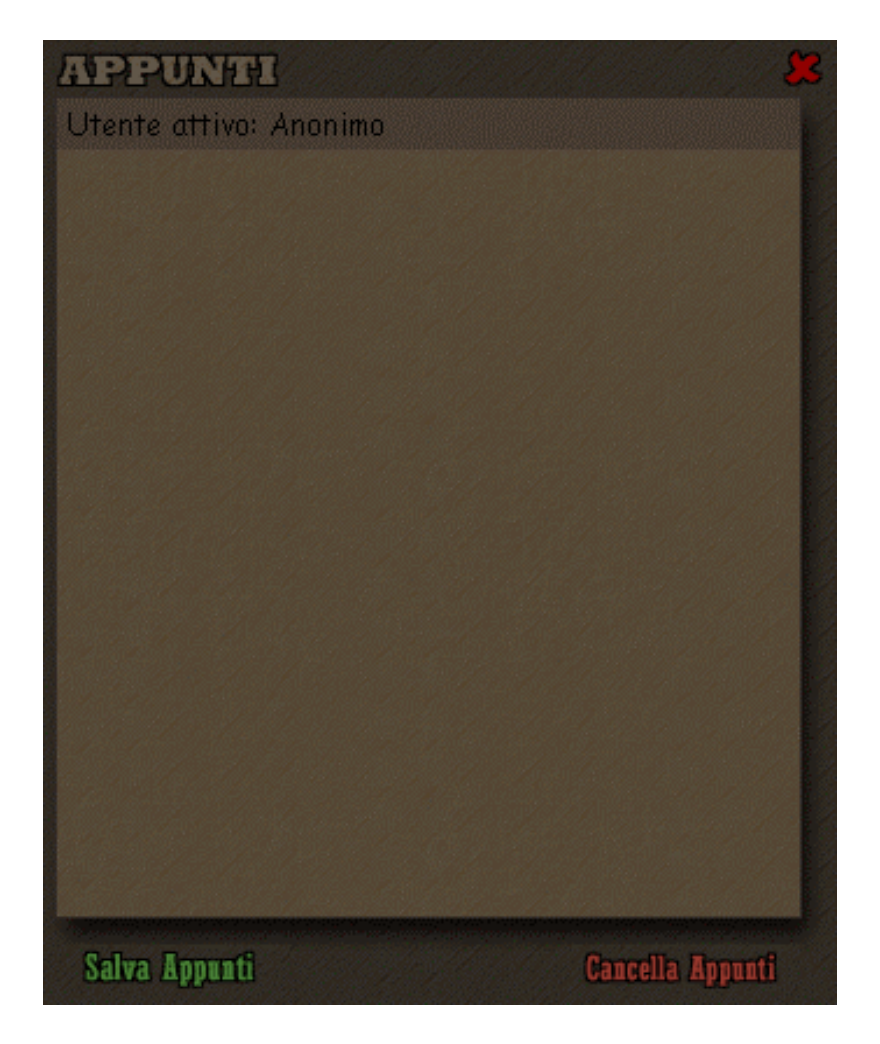

digitare il testo da salvare nell'apposita area, selezionare "salva appunti" per salvare sull'Hard Disk, "cancella appunti" per eliminare appunti precedentemente salvati, oppure chiudere la finestra di dialogo per annullare.

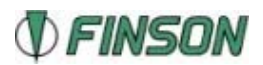